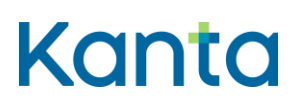

1.10.2020

### Kelaimen käyttöönotto-ohje, mobiilikäyttö (Android)

Kelaimen mobiilikäyttöä varten et tarvitse erillistä mobiilisovellusta. Käyttö tapahtuu mobiililaitteilla selaimen kautta, kuten tietokoneellakin käytettäessä. Mobiilikäyttöön tarvitaan Android-mobiililaite, mobiiliselain, kortinlukija (huom.langattomat kortinlukijat voivat mahdollisesti vaatia oman ohjelmiston toimiakseen), Digi- ja väestötietoviraston SCSallekirjoitussovellus ja toimiva verkkoyhteys.

Käyttöönoton aloittamiseksi sinun tulee ensimmäiseksi asentaa Android-mobiililaitteeseen Digi- ja väestötietoviraston SCS-allekirjoitussovellus. **Sovelluksesta ei ole saatavissa päivitettyä versiota, joten joillain Android-laitteilla ja -versioilla se ei toimi. Kela ei tämän vuoksi pysty toistaiseksi tukemaan Kelaimen mobiilikäyttöä kaikilla Androidlaitteilla.**

#### 1 Digi- ja väestötietoviraston SCS-allekirjoitussovelluksen asentaminen

- 1. Etsi kyseinen sovellus Googlen Play -kaupasta, lataa ja asenna se.
- Hae sovelluskaupasta esimerkiksi hakusanoilla "scs allekirjoitus"
- 2. Käynnistä sovellus joko suoraan kauppasivulta (Avaa), tai aloitusnäyttöön ilmestyneestä kuvakkeesta aloittaaksesi sovelluksen asetusten määrittämisen.
- 3. Lue esitetyt tiedot ja valitse Asenna. Huomaa myös kohta, jossa kerrotaan asennuksen seurauksena aiheutuvasta "Kolmannen osapuolen verkon käytön mahdollinen valvonta" -ilmoituksesta. Tämä ilmoitus on Android-käyttöjärjestelmän oletusilmoitus, ja tässä tapauksessa vaaraton, eikä siitä tarvitse huolestua.

## Kanta

1.10.2020

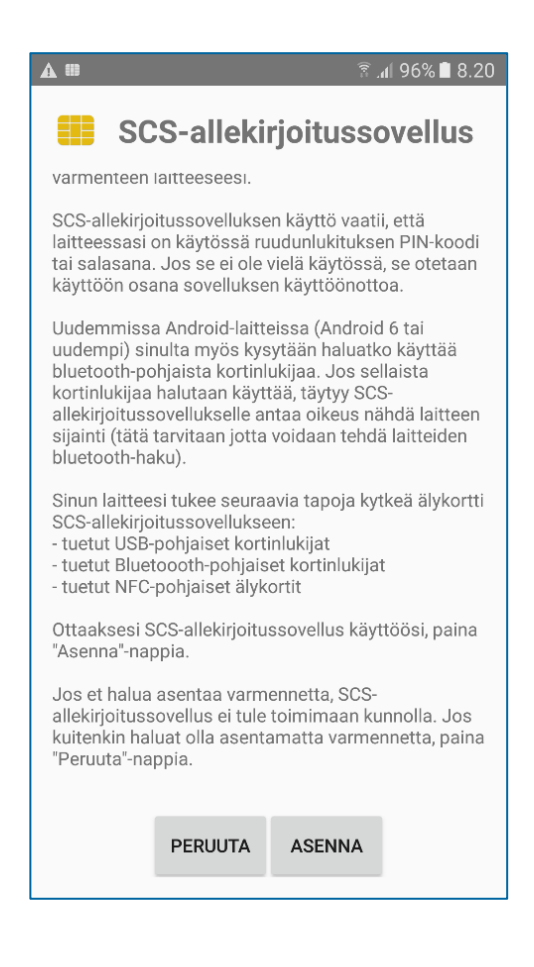

4. Mikäli haluat käyttää Bluetooth-kortinlukijaa, anna sovellukselle oikeus käyttää laitteen Bluetooth-yhteyttä.

# **Kanta**

1.10.2020

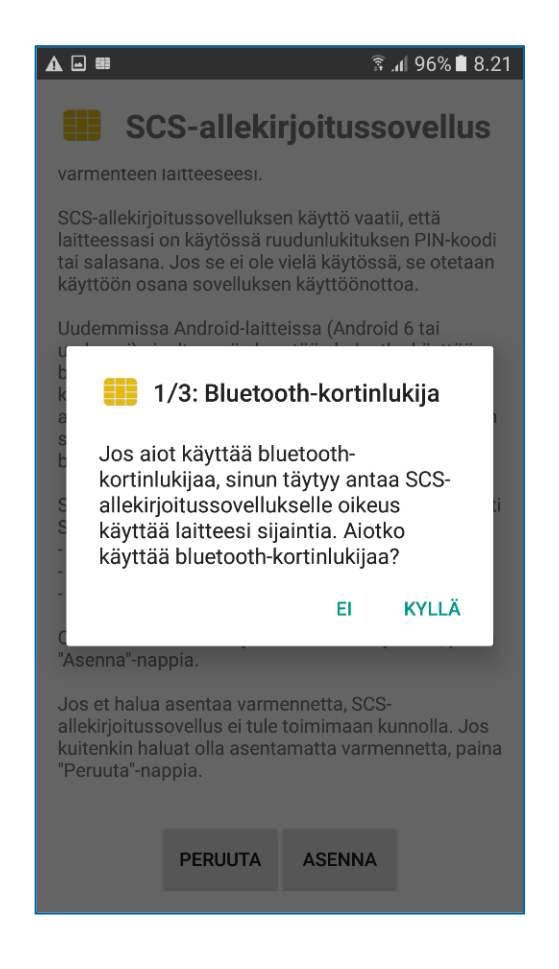

5. Hyväksy varmenteen asennus valitsemalla Kyllä.

# Kanta

1.10.2020

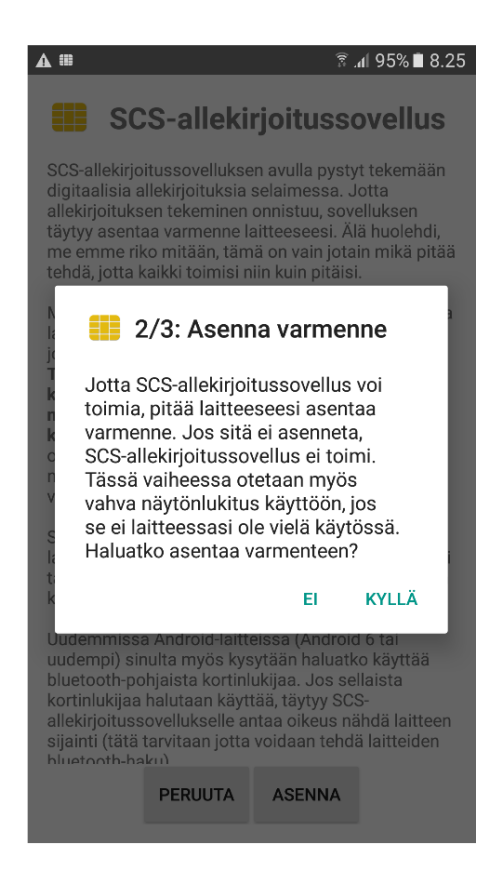

6. Voit asentaa sertifikaatin oletuspolkuun, sinun ei tarvitse muuttaa asetuksia.

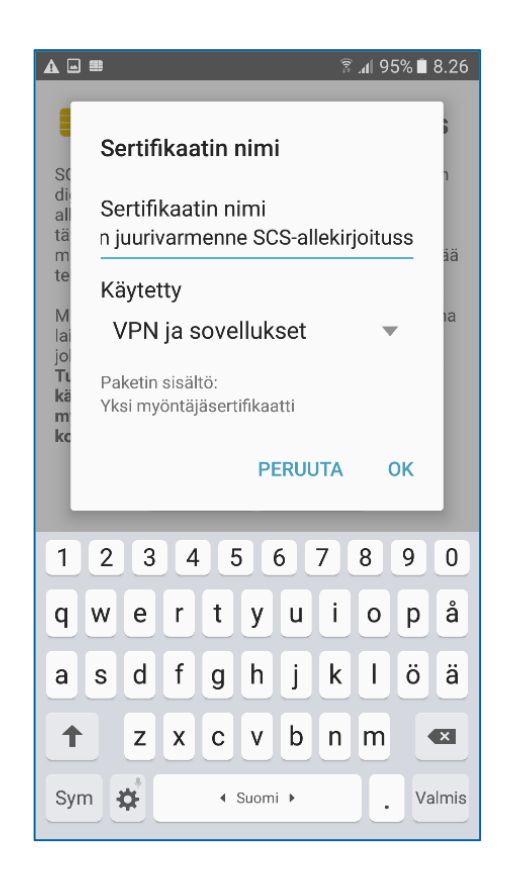

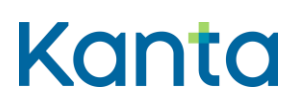

1.10.2020

7. Sovellus testaa asennuksen onnistumisen ja avaa selaimen. Jos asennus onnistui, selaimessa näytetään ilmoitus "Laitteesi on valmis". Tässä näkymässä on mahdollista myös testata lukijan ja kortin toimivuus painamalla SCS-testi -nappia. Tällöin kortinlukijan ja kortin tulee olla liitettynä laitteeseen.

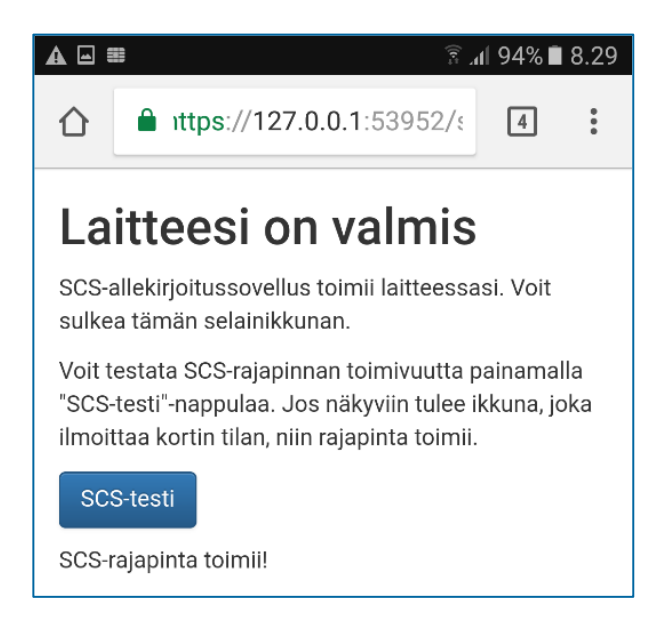

8. Kun kytket kortinlukijan laitteeseen ensimmäisen kerran SCS-sovelluksen asennuksen jälkeen, voit asettaa SCS-sovelluksen käynnistymään automaattisesti aina kun kortinlukija liitetään laitteeseen. Jatkossa sovellus näyttää pienen pop-ilmoituksen siitä, että kortinlukija löytyi, kun se liitetään mobiililaitteeseen

### 2 Kelaimen käyttöönoton jatkaminen mobiililaitteella SCSallekirjoituspalvelun asennuksen jälkeen

1. Kytke kortinlukija mobiililaitteeseen joko suoraan USB-liitäntään tai Bluetooth-yhteyden avulla.

2. Mene selaimella Kelaimen kirjautumissivulle [www.kelain.fi.](http://www.kelain.fi/)

3. Aseta ammattikortti lukijaan, odota muutama sekunti, ja paina sivun kuvaa varmennekortin läheisyydestä kirjautumisen aloittamiseksi.

4. Valitse ilmestyvästä listasta sertifikaatti, ja paina Salli käyttö.

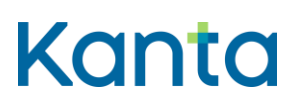

1.10.2020

5. Syötä seuraavaksi ammattihenkilökortin mukana saamasi tunnistautumisen tunnusluku (pin1).

6. Mikäli kirjautuminen onnistui, voit aloittaa Kelaimen käyttämisen. Lisää ohjeita käyttöön löydät Kelaimen käyttöohjeesta, jota voi käyttää myös mobiilikäytön tukena.

<https://www.kanta.fi/ammattilaiset/kelaimen-kayttoonotto>